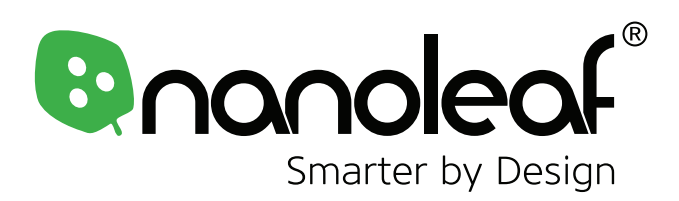

# **User Manual Nanoleaf Beta**

# **What's in the Box**

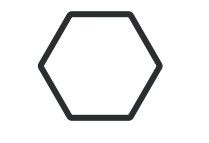

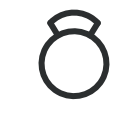

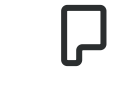

**Light Hexagons Mounting Plates Mounting Tapes**

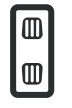

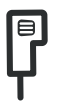

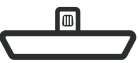

**Linkers Power Supply Controller** 

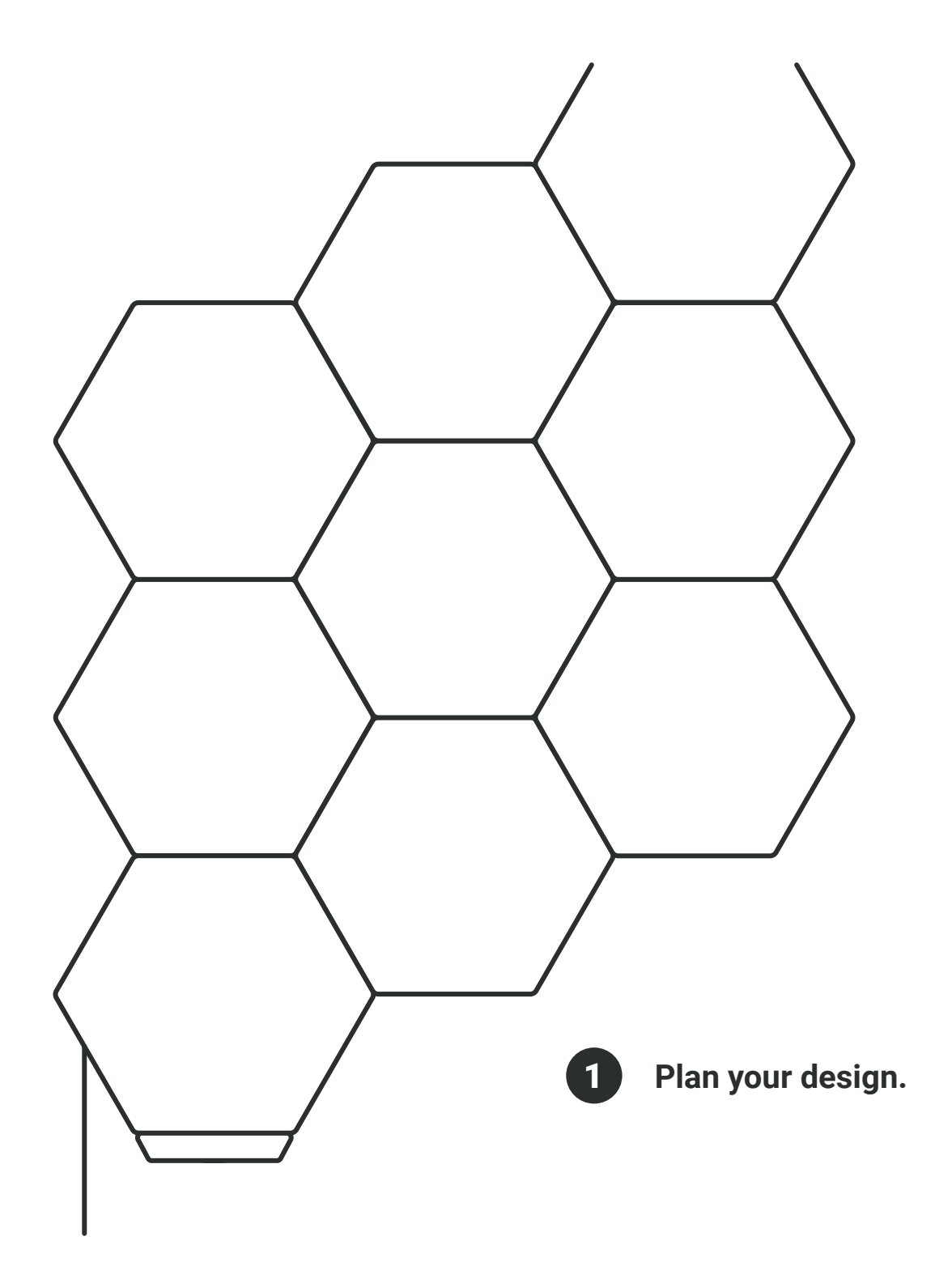

2 **Place a piece of mounting tape onto the flat side of the mounting plate.** 

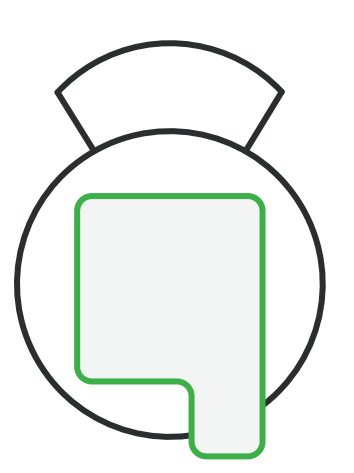

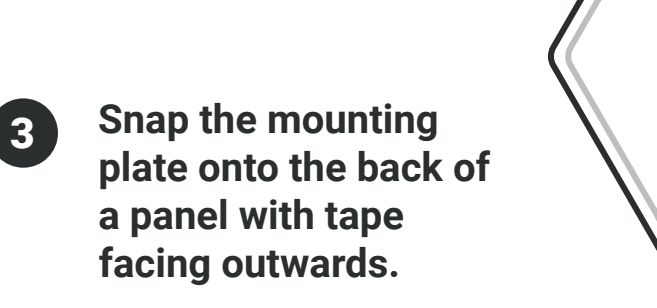

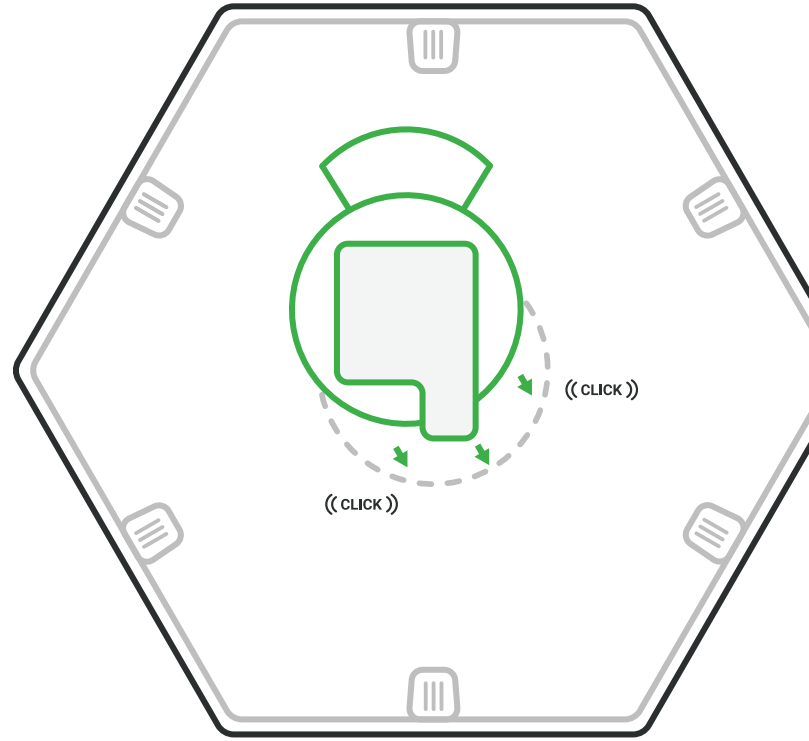

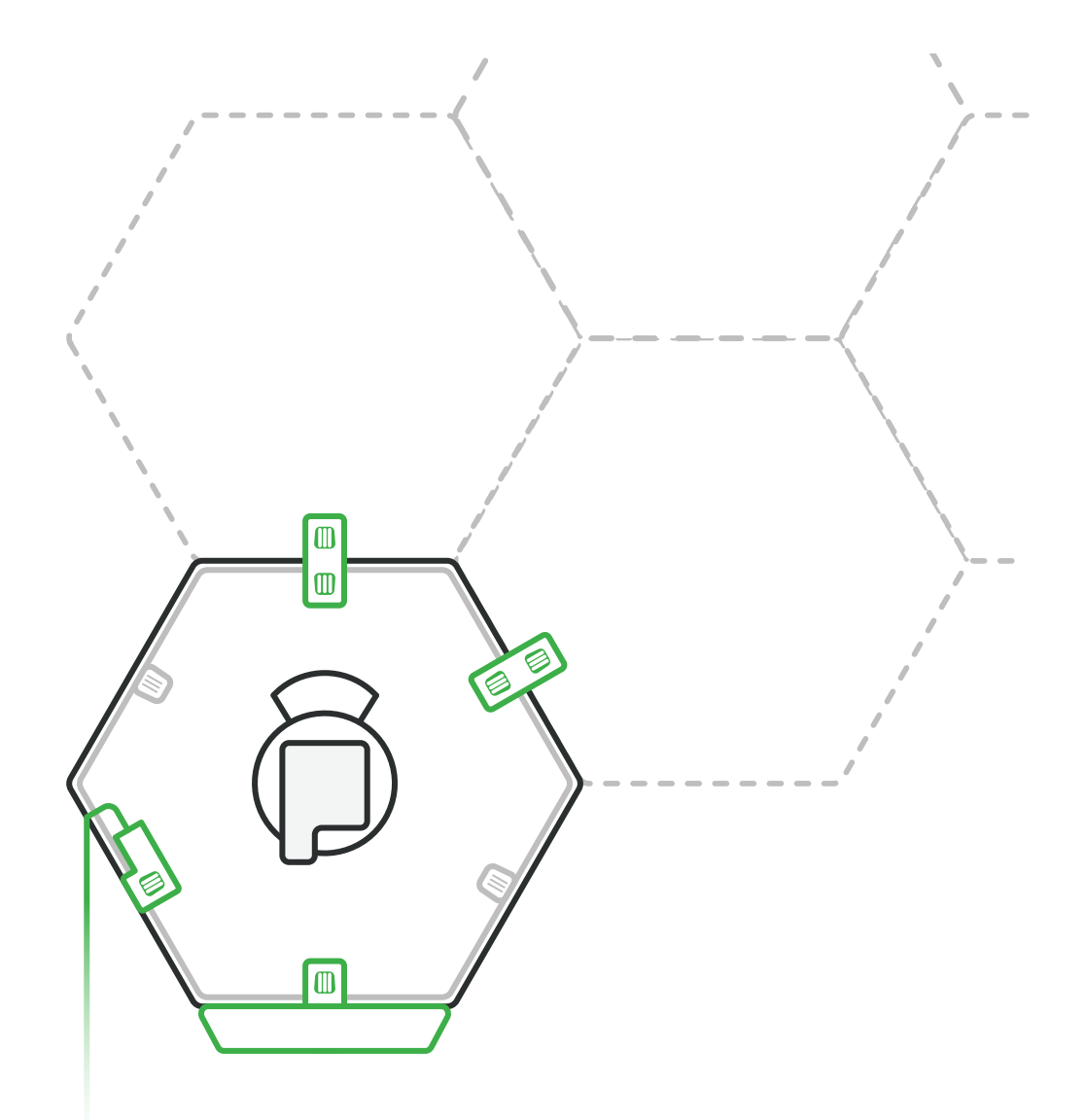

4 **When mounting the first panel, snap the power supply, controller, and linkers onto the appropriate linker slot.**

NOTE: Snapping the power supply and controller to your first panel will ensure that your setup is on and functioning. Their positioning can be changed after your setup is complete.

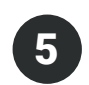

**Peel back the sticker figure 15** Peel back the sticker<br>from the mounting plate.

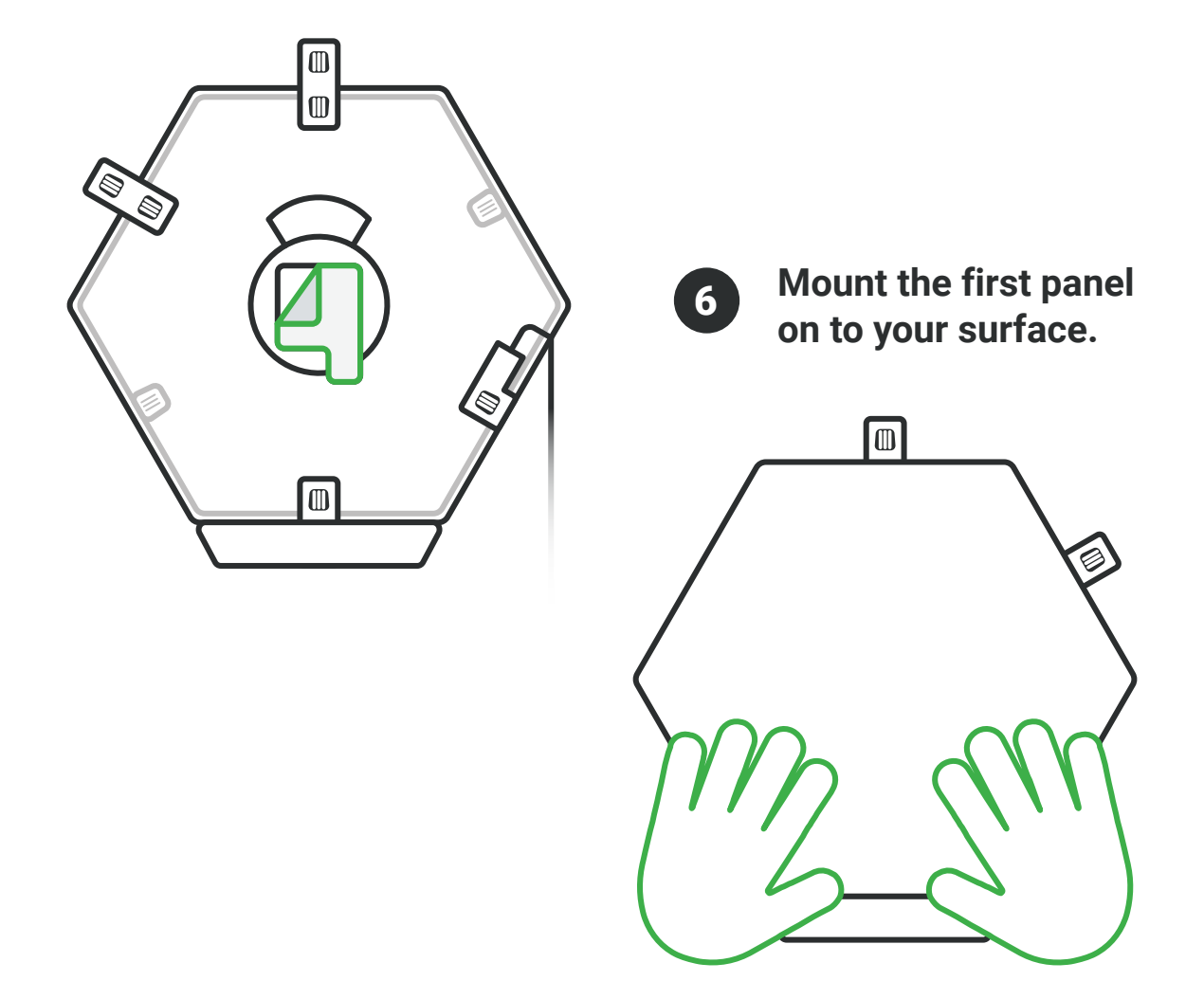

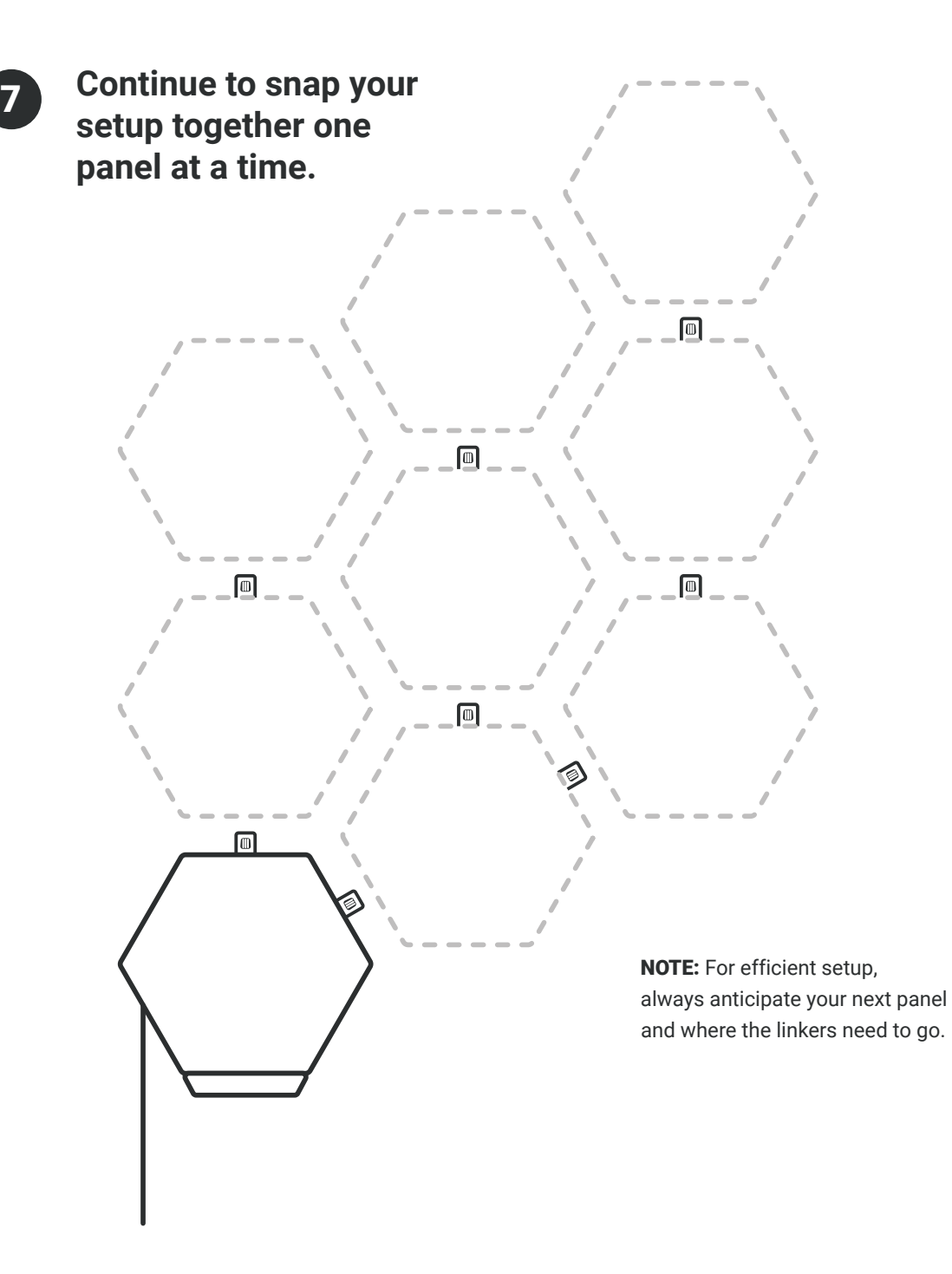

### **Your Controller Explained**

The Control is the brain of the Nanoleaf ULP Hexagon system. The touch control buttons on the Controller provide convenient shortcuts to common commands. The Controller can draw power from any panels in the layout or from a power supply directly.

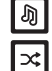

 $\overline{\phantom{a}}$ 

 $\overline{(\mathfrak{h})}$ 

**Next Rhythm Scene:** Cycles through saved Rhythm Scenes

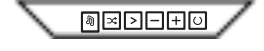

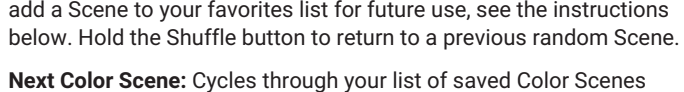

**Shuffle Scenes:** The Controller with panels comes with hundreds of Scenes, and you can use the shuffle button to cycle through them. To

**Dim Brightness**

**Increase Brightness**

**Power ON/OFF**

### **LED Statuses**

There are 6 LED indicator lights on the controller, one behind each of the control buttons. These LEDs serve as feedback for various actions, and are also used to communicate device status.

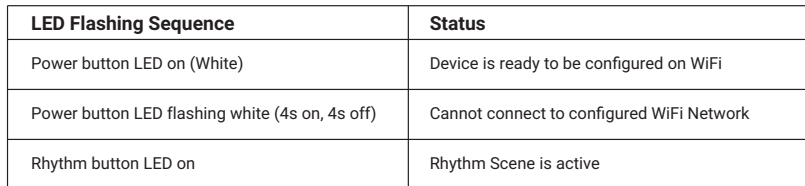

# **Nanoleaf Smarter Series App Download the App**

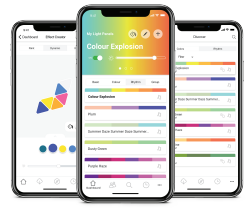

#### **Nanoleaf Smarter Series App**

Open the Nanoleaf App when you are ready to pair to your Nanoleaf Canvas. The in-app tutorial will walk you through the basics of how to set up your ULP Hexagon.

#### **Available on**

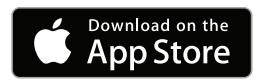

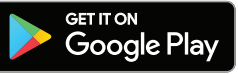

### **Pairing your Hexagon**

On iOS, you must configure your Hexagon on WiFi within 15 minutes of connecting it to power. This setup mode is indicated by the Power LED . If the device has been on for more than 15 minutes and the Power LED has turned off, you can simply disconnect the Control Square from power to reset the timer. If the Power LED still does not come on, try the troubleshooting methods in .

### **Layout Assistant**

The Layout Assistant is a key component of the setup process. This feature is designed to allow you to create shapes in the app, and then preview them in any room using your smartphone's camera.

#### **iOS App**

Open App > More (on the lower menu bar) > Layout Assistant

#### **Android App**

Open App > Side Menu (swipe left or tap the hamburger menu icon at the top left) > Layout Assistan

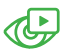

#### **AR Layout Assistant**

Click on this button to activate Augmented Reality mode and preview your design using your smartphone's camera. Android users: Use the QR code as a target for Augmented Reality mode. This is included in the Welcome Booklet that came in the box.

## **Already have our Remote ?**

### **Pairing Your Remote**

#### **iOS**

To pair with the Nanoleaf Remote in iOS, make sure the Remote lights up when you pick it up and rotate it. Open the Nanoleaf Smarter Series App and follow the in-app prompts.

#### **Android**

To pair with Android, you will need the Canvas. Make sure the Remote lights up when you pick it up and rotate it. Press the Rhythm button on Canvas until it starts flashing. Hold the Remote close to the Hexagon. When pairing completes, the Canvas will flash green.

**Pairing One Remote to Multiple** Hexagon You can pair the Remote to multiple Nanoleaf Hexagon using the same pairing method mentioned under Android Users.

### **How to Program Your Remote**

Open the Nanoleaf Smarter Series App, and go to the Remote section to start configuring different sides to different scenes.

### **How to Use Your Remote**

**1**

**2**

To activate a programmed side of the Remote, rotate that side to the top.

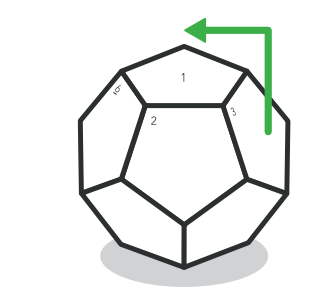

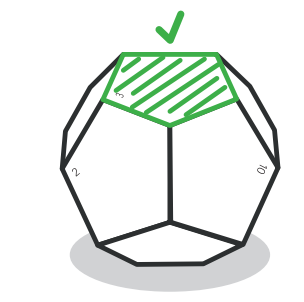

#### FCC Warning Statement

Changes or modifications not expressly approved by the party responsible for compliance could void the user's authority to operate the equipment. This equipment has been tested and found to comply with the limits for a Class B digital device, pursuant to Part 15 of the FCC Rules. These limits are designed to provide reasonable protection against harmful interference in a residential installation. This equipment generates uses and can radiate radio frequency energy and, if not installed and used in accordance with the instructions, may cause harmful interference to radio communications. However, there is no guarantee that interference will not occur in a particular installation. If this equipment does cause harmful interference to radio or television reception, which can be determined by turning the equipment off and on, the user is encouraged to try to correct the interference by one or more of the following measures:

‐‐ Reorient or relocate the receiving antenna.

- - Increase the separation between the equipment and receiver.

- Connect the equipment into an outlet on a circuit different from that to which the receiver is connected.

‐‐ Consult the dealer or an experienced radio/TV technician for help.

FCC Radiation Exposure Statement

The antennas used for this transmitter must be installed to provide a separation distance of at least 20 cm from all persons and must not be co‐located for operating in conjunction with any other antenna or transmitter.

#### Warning

Changes of modifications to this unit not expressly approved by the party responsible for compliance could void the user's authority to operate the equipment.

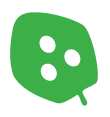